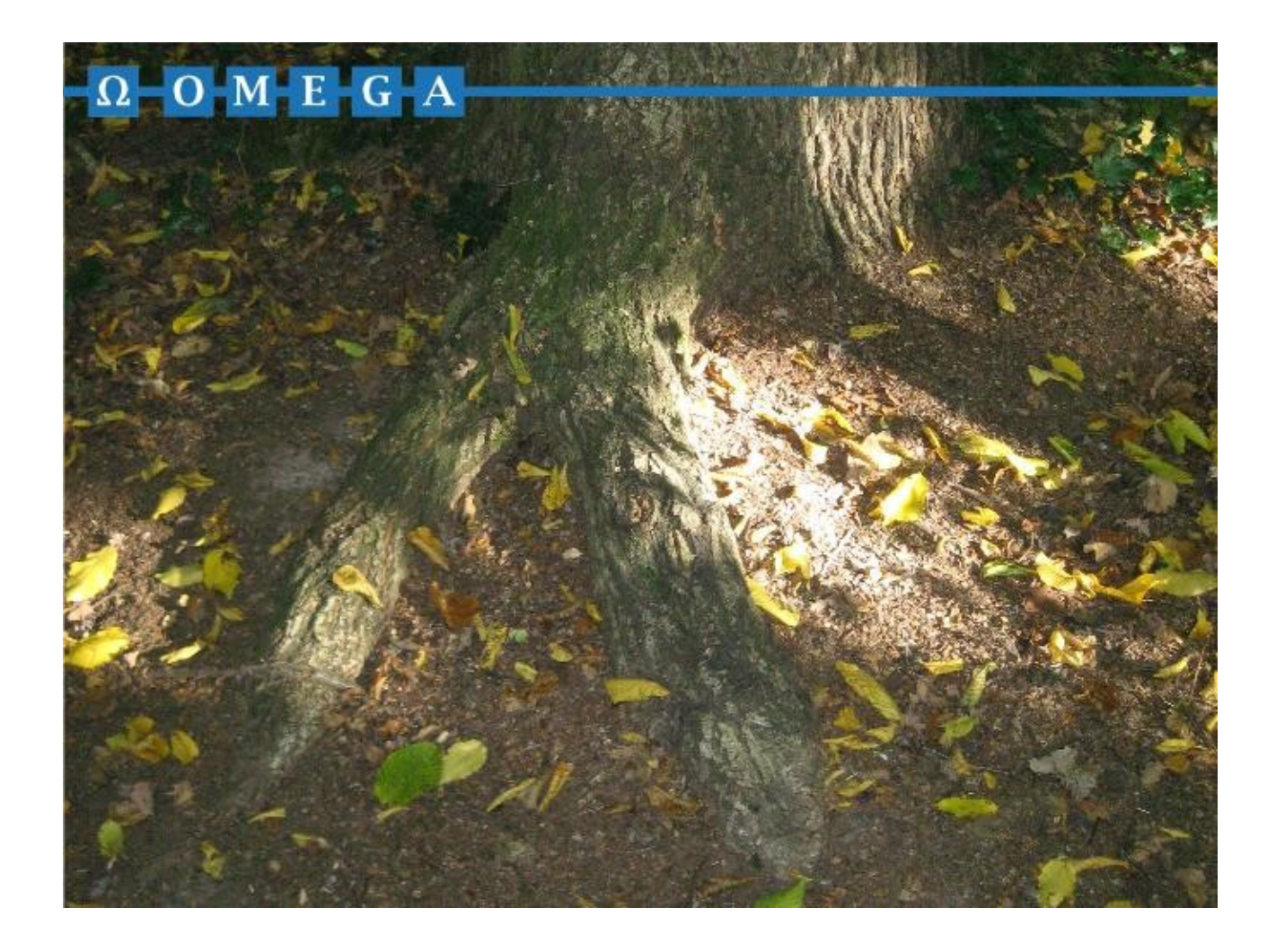

# Installation mehrerer Versionen von AGS nebeneinander

Dr. Boris Neubert 04.02.2012

# **Zusammenfassung**

Neue Versionen von AGS werden standardmäßig über bereits bestehende Installationen installiert, so daß lediglich die zuletzt installierte Version verfügbar ist.

Dieses Dokument beschreibt, wie Sie mehrere Versionen von AGS nebeneinander auf demselben Rechner installieren. Dies ist z.B. sinnvoll, wenn Sie eine neue Version von AGS erst ausprobieren wollen, bevor Sie von der aktuell verwendeten Version auf die neue Version wechseln.

## **Vorgehensweise**

## **Vorbemerkungen**

Standardmäßig wird AGS in den Ordner <Programmverzeichnis>\AGS installiert, wobei <Programmverzeichnis> abhängig von der Version und der Sprache des Betriebssystems z.B. einen der folgenden Werte annehmen kann:

C:\Programme (x86)

C:\Programme

C:\Program Files (x86)

C:\Program Files

In den folgenden Bildschirmabzügen wird die erste Variante gezeigt. Bei Ihnen kann das anders sein. Außerdem wird unterstellt, daß AGS 1.8.5 neben einer anderen Version installiert werden soll. Die Vorgehensweise bei früheren oder künftigen Versionen ist gleich.

Abhängig davon, ob Sie Hauptbenutzerrechte haben oder nicht sowie von der Betriebssystemversion kann es sein, daß Sie zwischendurch vom Betriebssystem um eine Autorisierung für die Installation gefragt werden. Diese müssen Sie natürlich durchführen und die Installation zulassen.

## **Schritt 1**

Starten Sie die Setup-Datei ags-1.8.5-setup.exe. Es erscheint

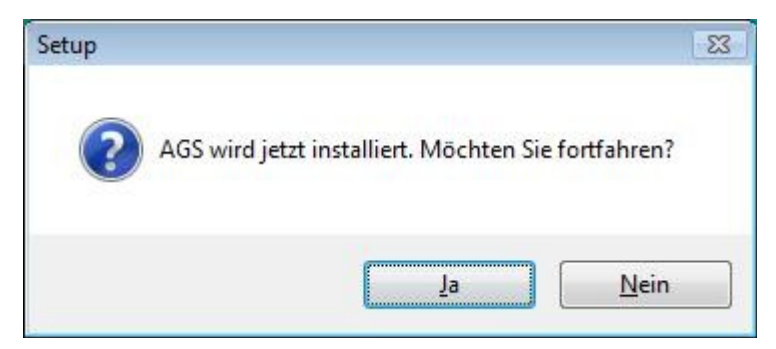

Klicken Sie auf Ja.

#### Es erscheint

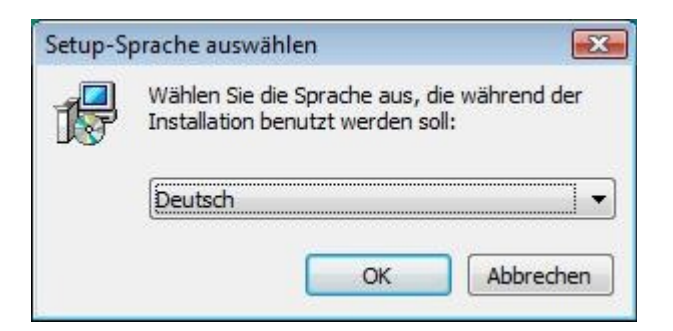

Klicken Sie auf OK.

#### **Schritt 3**

#### Es erscheint

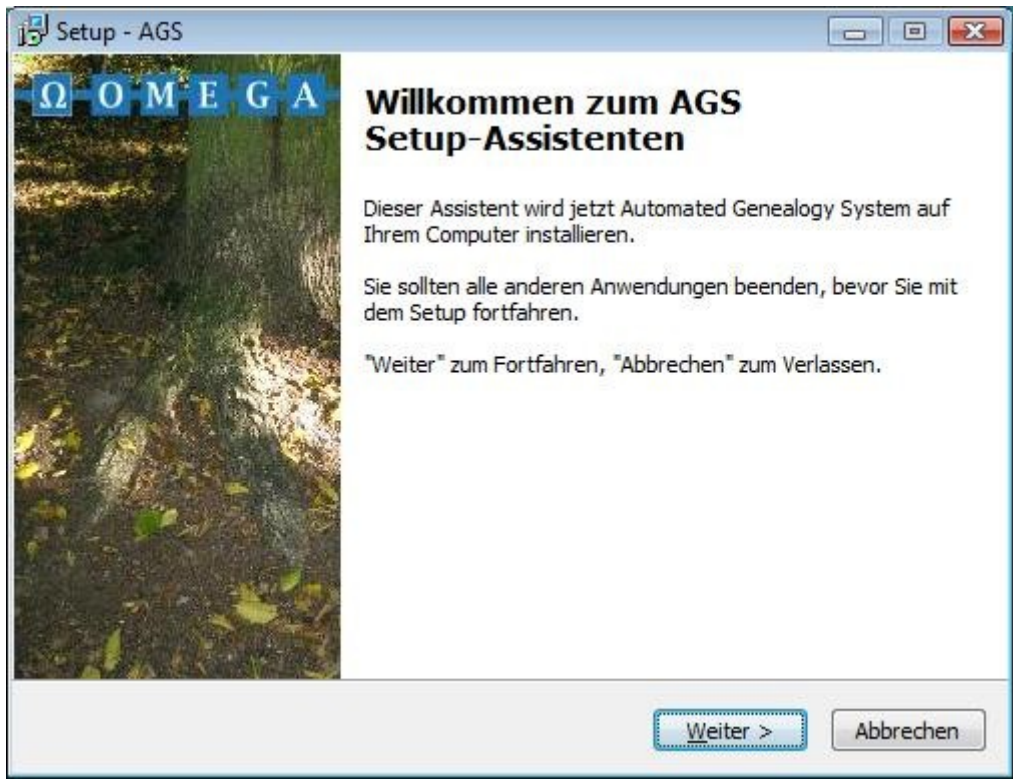

Klicken Sie auf Weiter.

#### Es erscheint

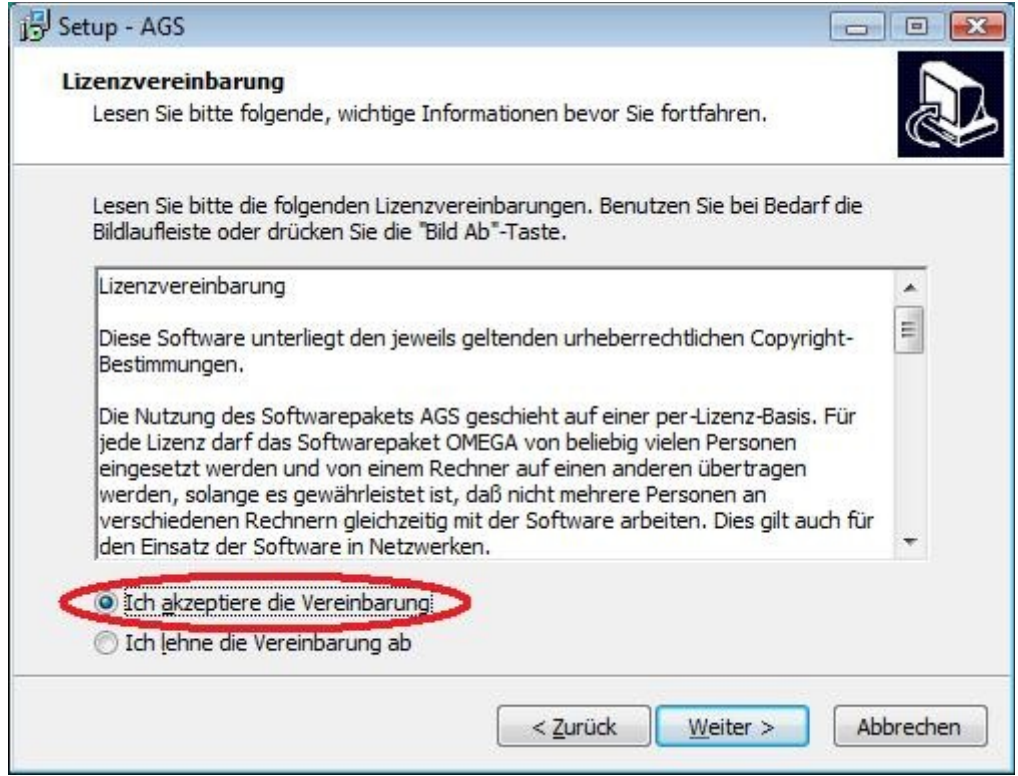

Akzeptieren Sie die Vereinbarungen und klicken Sie dann auf Weiter.

### **Schritt 5**

#### Es erscheint

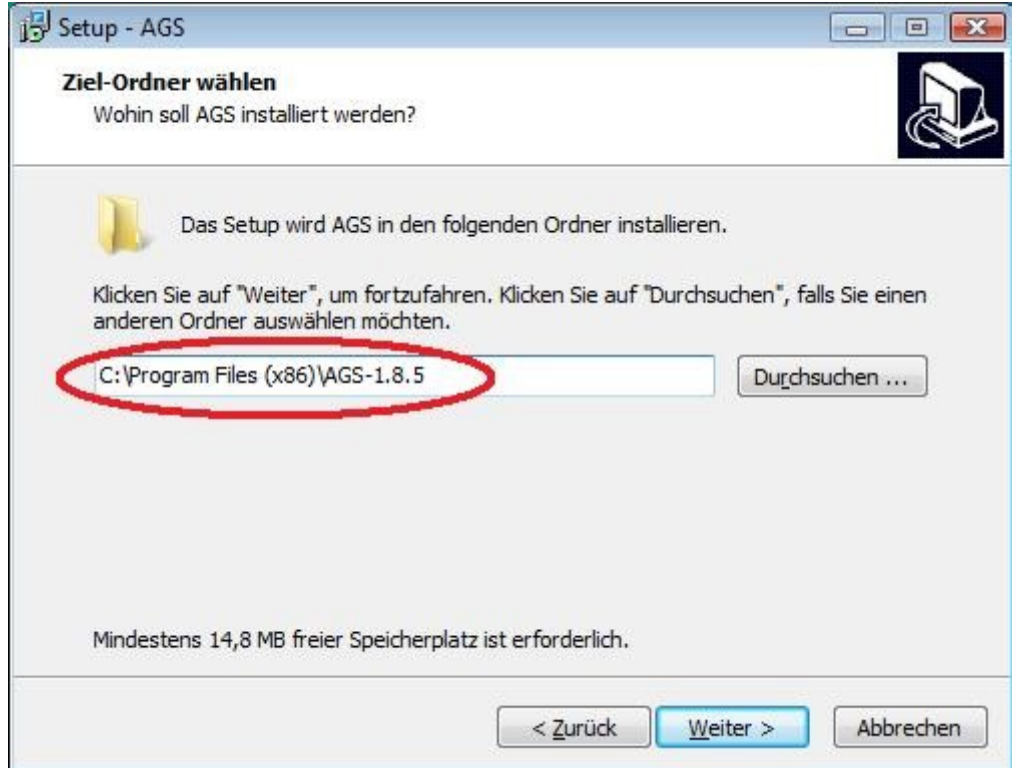

Hängen Sie bitte hier an den Ordnernamen AGS die Versionsbezeichnung an. Aus AGS wird AGS-1.8.5. Klicken Sie dann auf Weiter.

#### Es erscheint

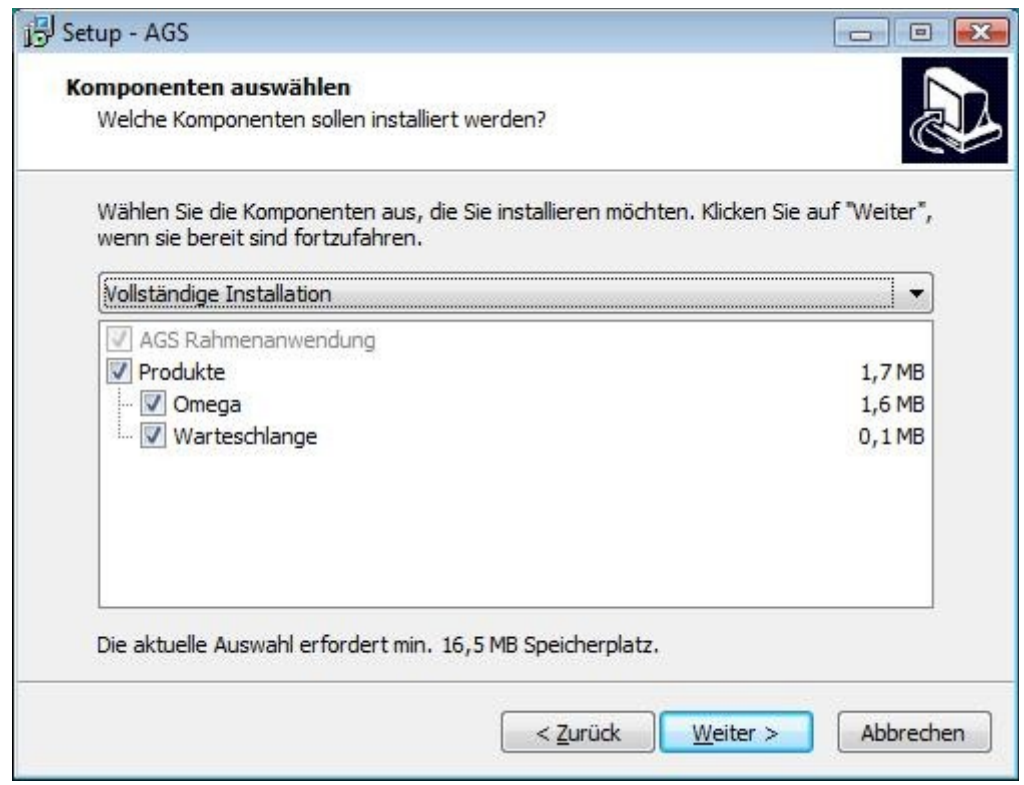

Klicken Sie auf Weiter.

#### **Schritt 7**

#### Es erscheint

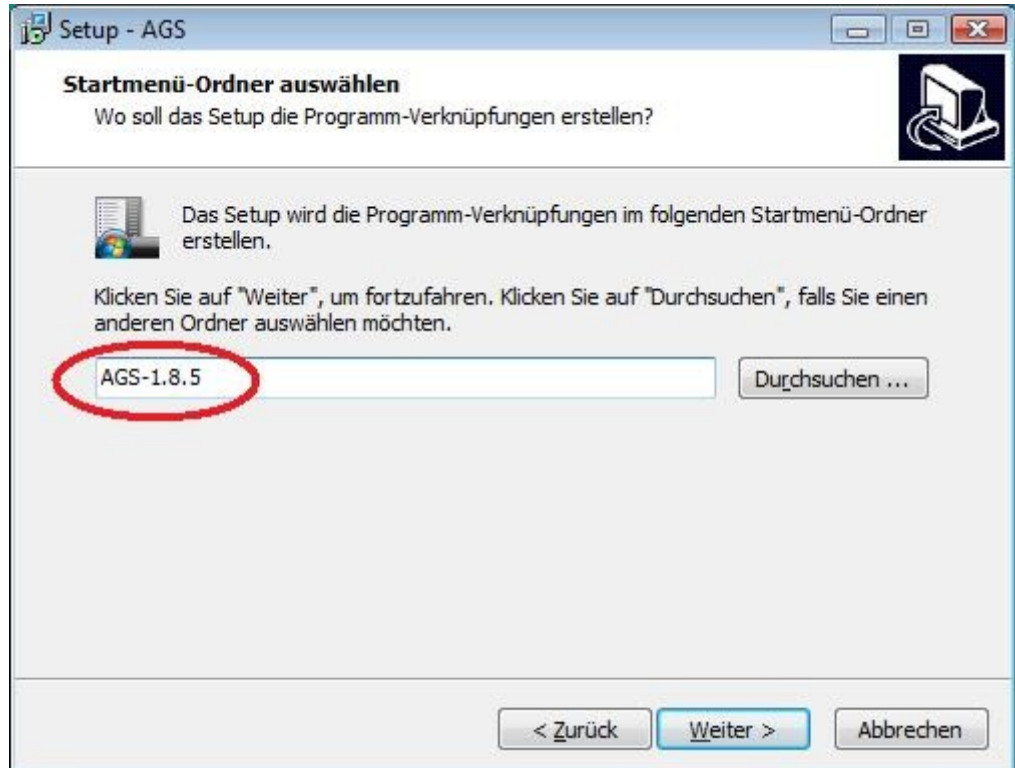

Hängen Sie bitte hier an den Ordnernamen AGS die Versionsbezeichnung an. Aus AGS wird AGS-1.8.5. AGS 1.8.5 finden Sie im Startmenü von Windows dann unter Programme | AGS 1.8.5 und nicht unter Programme | AGS. Klicken Sie dann auf Weiter.

## Es erscheint

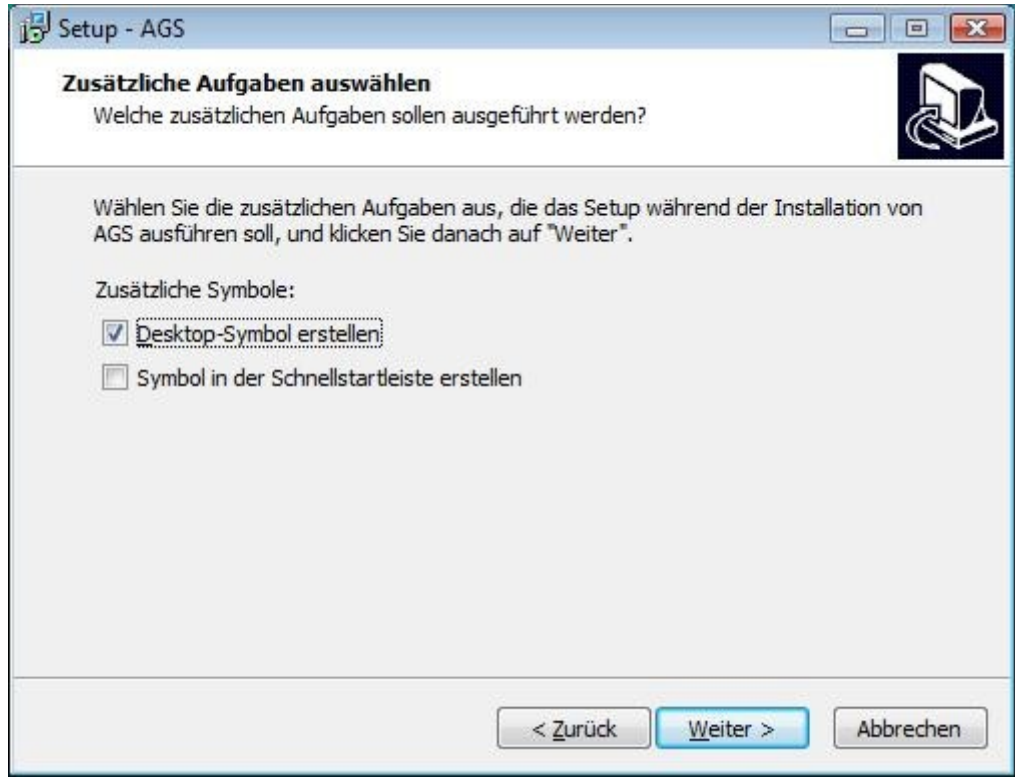

Klicken Sie auf Weiter. Die Verknüpfung auf der Arbeitsfläche verweist immer auf die zuletzt installierte Version von AGS.

## **Schritt 9**

#### Es erscheint

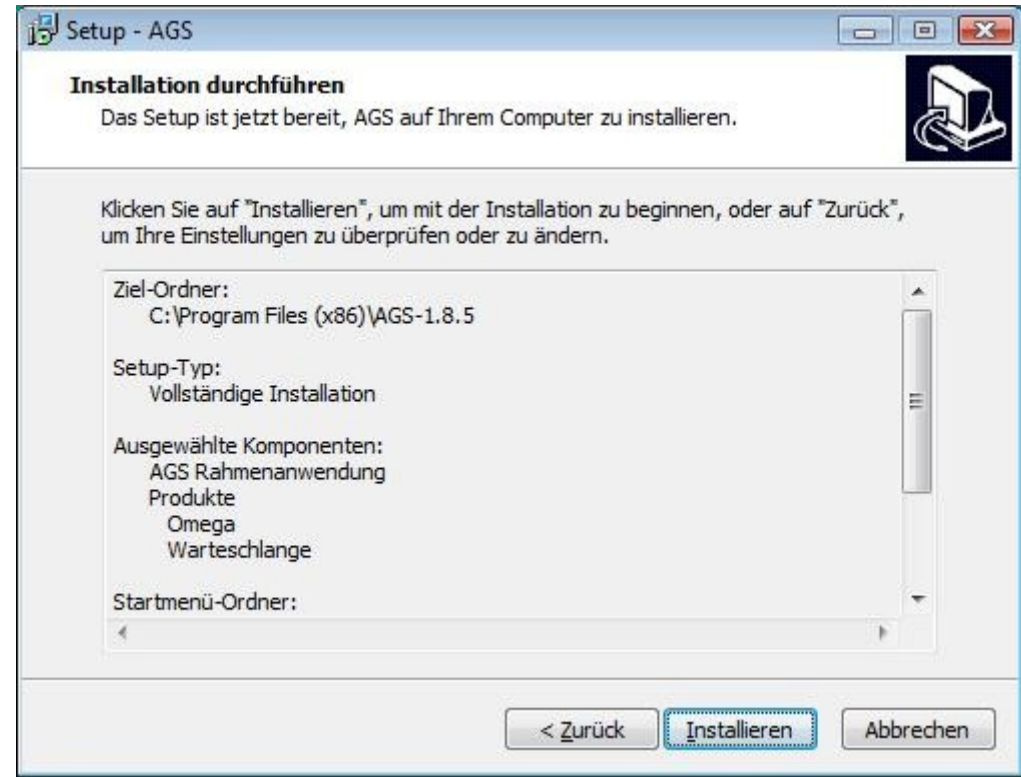

Klicken Sie auf Installieren.

#### Es erscheint

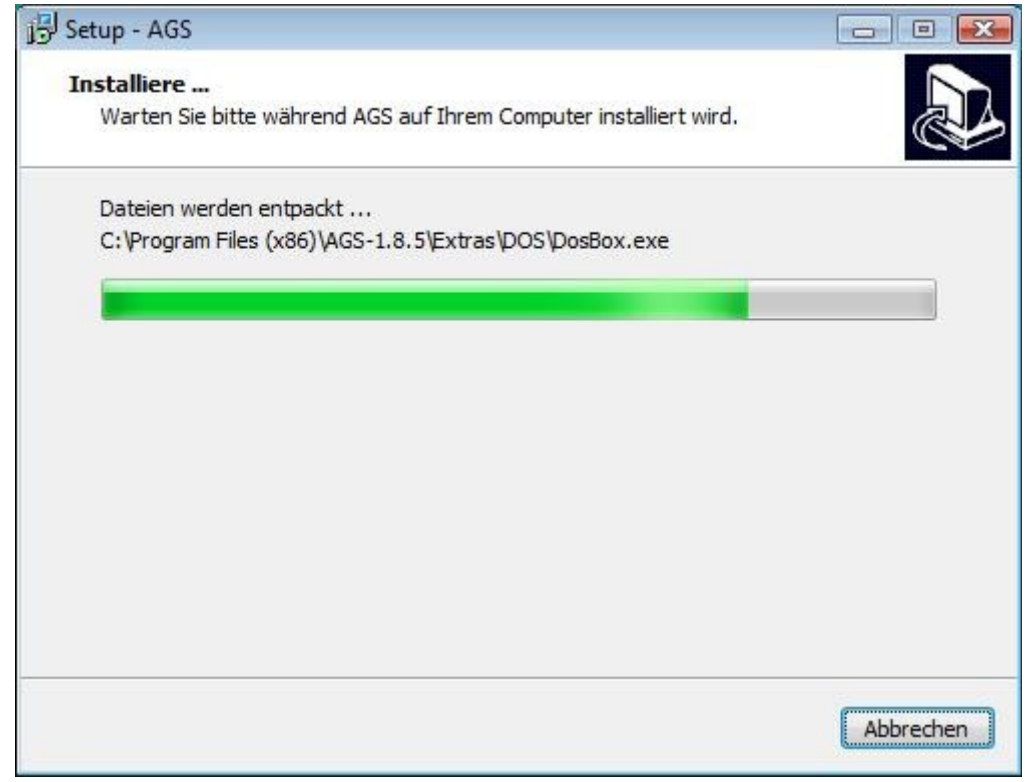

und nach kurzer Zeit

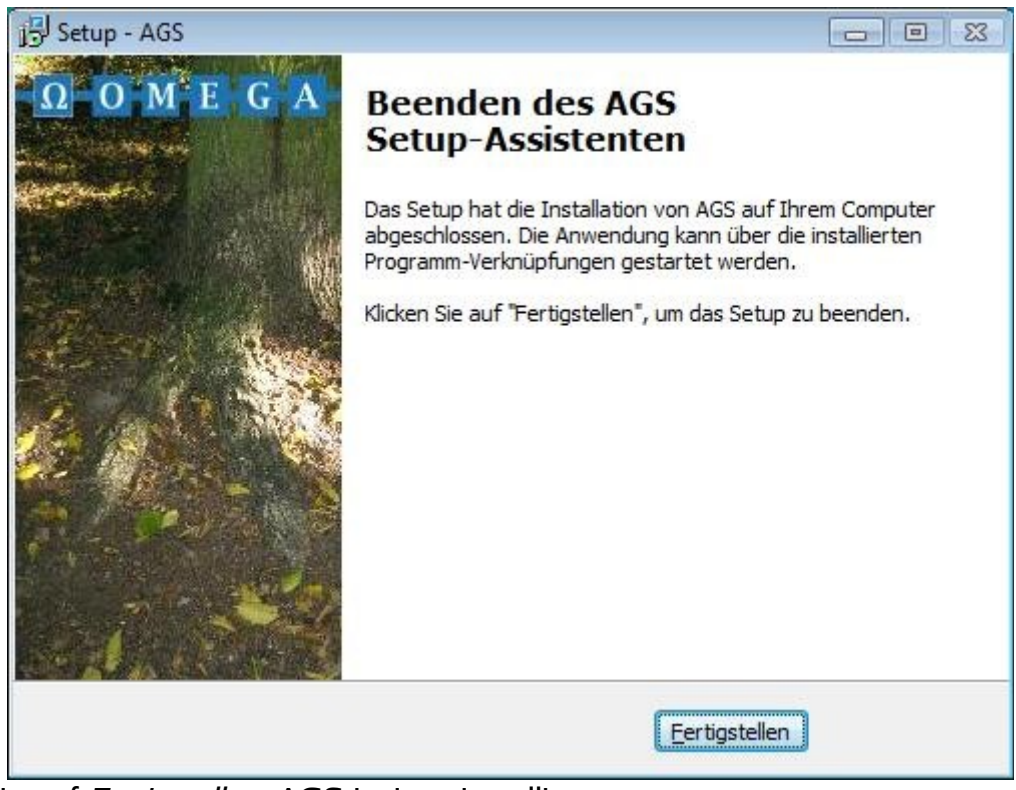

Klicken Sie auf Fertigstellen. AGS ist jetzt installiert.

#### **Schlußbemerkungen**

Wenn Sie mehrere Versionen von AGS nebeneinander auf Ihrem Rechner installiert haben, können Sie die jeweils zuletzt installierte über die Verknüpfung auf der Arbeitsfläche starten. Alle anderen Versionen starten Sie durch den entsprechenden Menüpunkt im Startmenü unter Programme.

Beachten Sie bei künftigen Installationen neuerer Versionen, daß AGS standardmäßig in das Verzeichnis <Programmverzeichnis>\AGS installiert wird.

Sämtliche installierten Versionen von AGS 1.x teilen sich dieselben Einstellungen.

Eine Deinstallation einer Version können Sie über den entsprechenden Menüpunkt im Startmenü unter Programme durchführen.

Bei einer Deinstallation bleiben Ihre Einstellungen und die Lizenz erhalten.

(Ende des Dokuments)